## **วิธีการติดตั้ง Advanced Printer Driver Ver.5.01SC**

# รุ่นเครื่องพิมพ์ที่รองรับ : **TM-T82II**

ระบบปฏิบัติการที่รองรับ : Server 2003,Server 2008,Server 2012,Windows XP,Windows Vista,Windows 7, Windows 8,Windows 8.1

# **ข ั้นตอนการติดตั้ง**

1. ดาว์นโหลดไดรเวอร์ที่ [www.epson-biz.com](http://www.epson-biz.com/) เลือก Epson Advance Printer Driver for TM-T82II Ver.5.01SC หลังจากนั้นกดปุ่ ม **Download page**

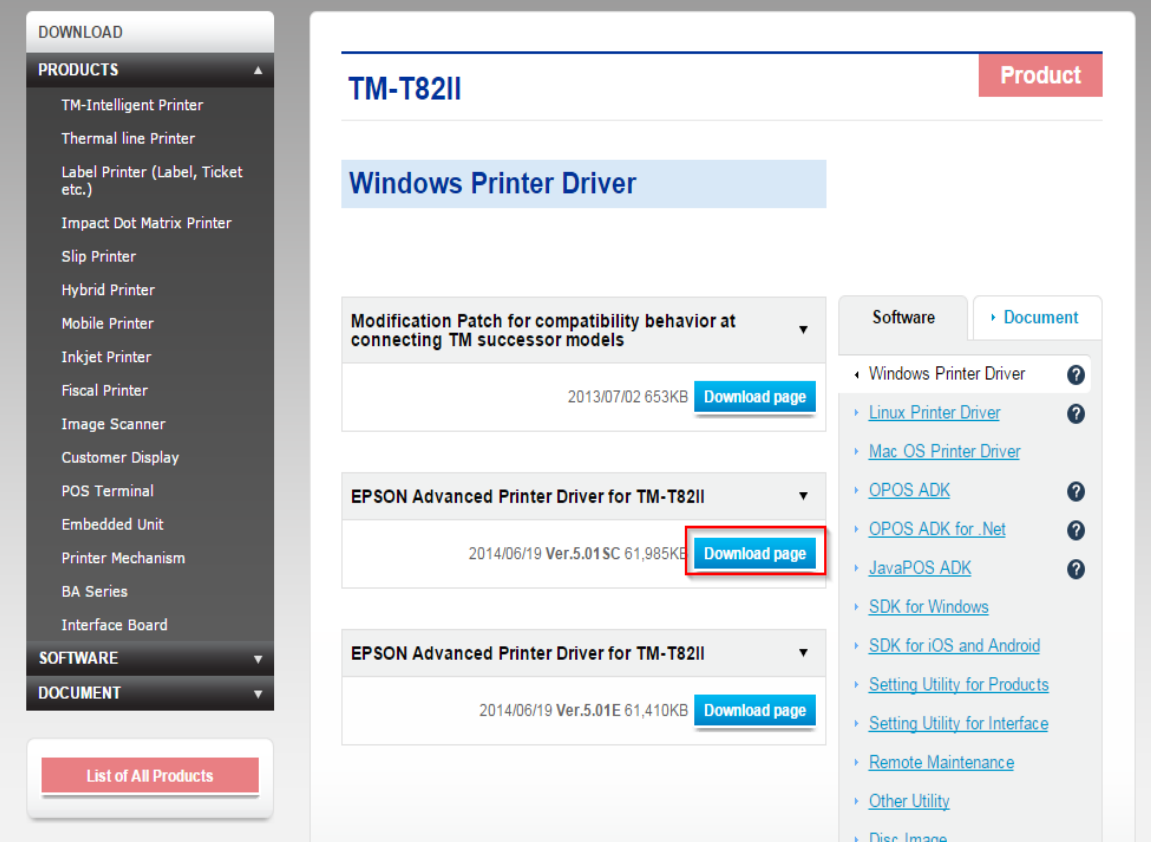

ู้เช็คข้อมูลว่ารองรับเครื่องพิมพ์รุ่น TM-T82II (for China & South Asia)

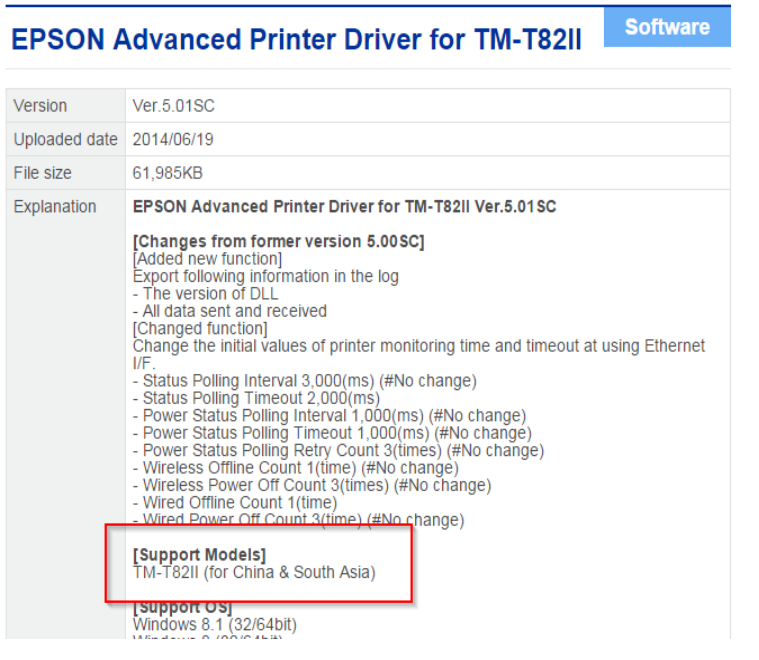

### คลิกเลือก **Accept** หลังจากนั้นกดปุ่ ม **Download**  File Name : **APD\_501\_T82II\_SCWM.zip**

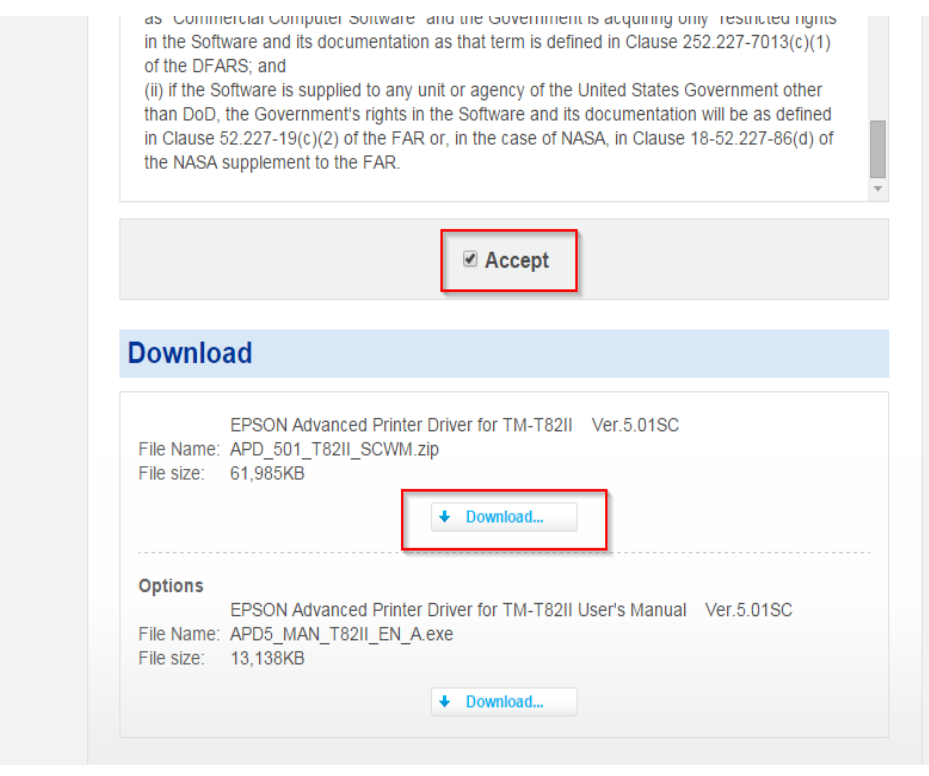

2. เมื่อทำการดาวน์โหลดไดรเวอร์เสร็จเรียบร้อยแล้ว ดับเบิ้ลคลิกที่ไอคอน APD ตามรูปด้านล่าง

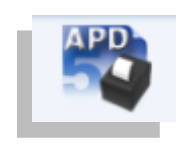

#### 3. คลิก **Run**

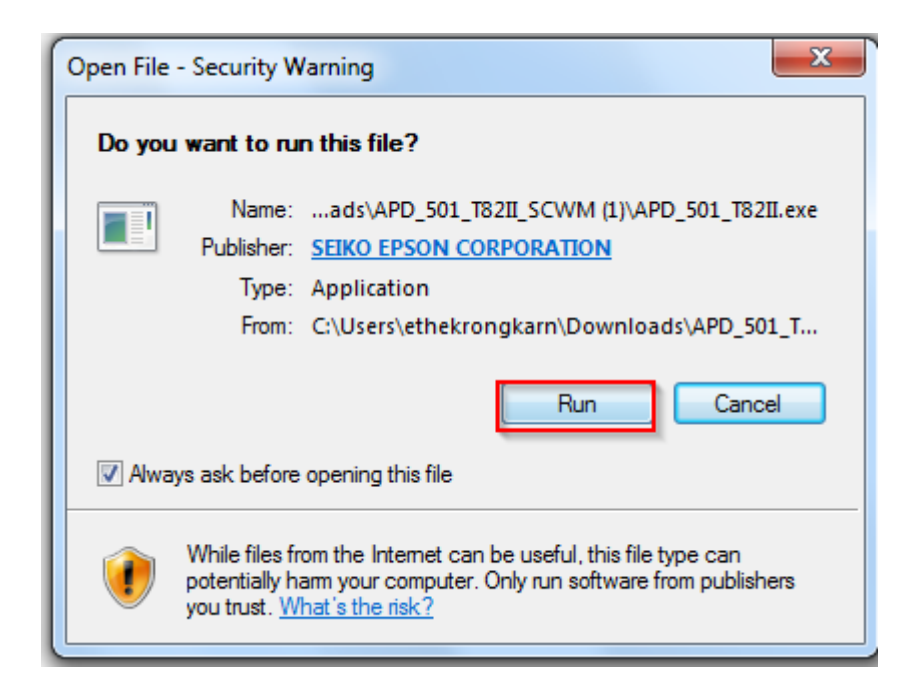

4. คลิกที่ **Next**

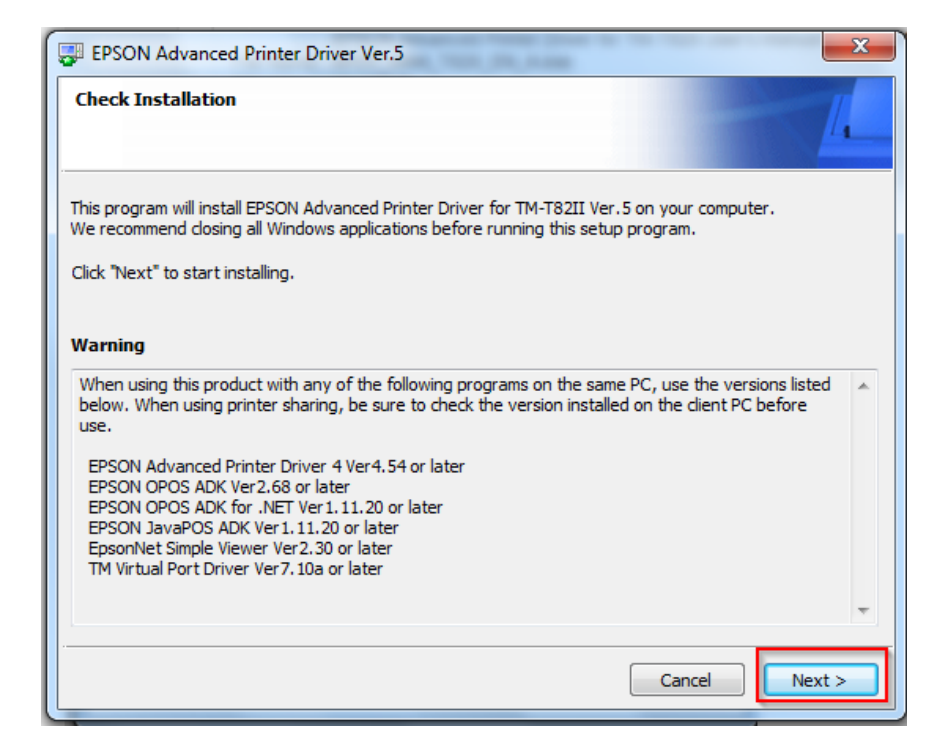

5. เลือกที่ **Agree** และคลิกที่ **Install**

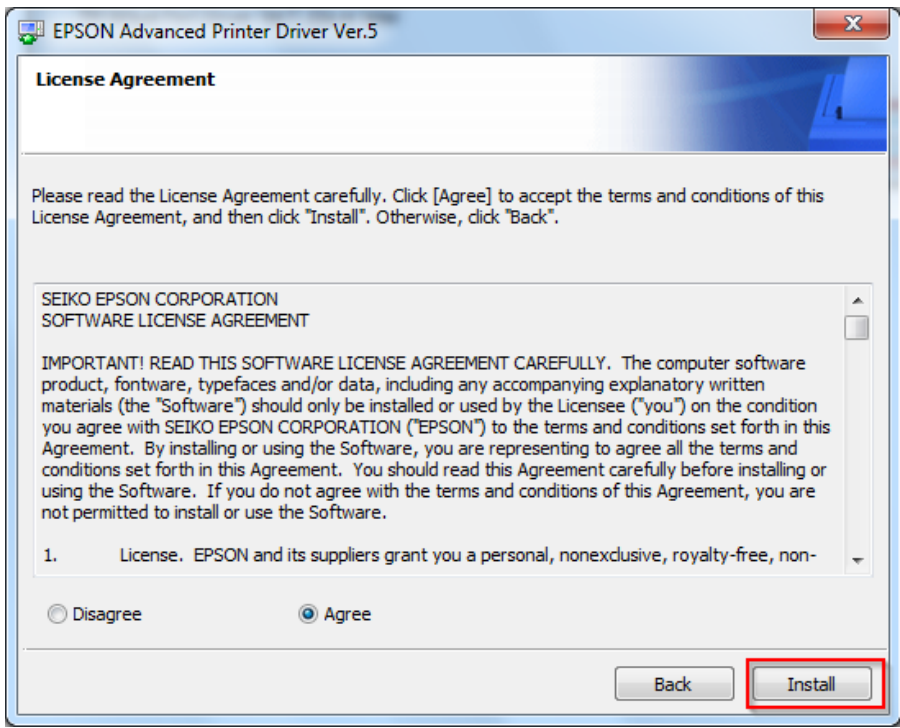

## 6. คลิกที่ **Next**

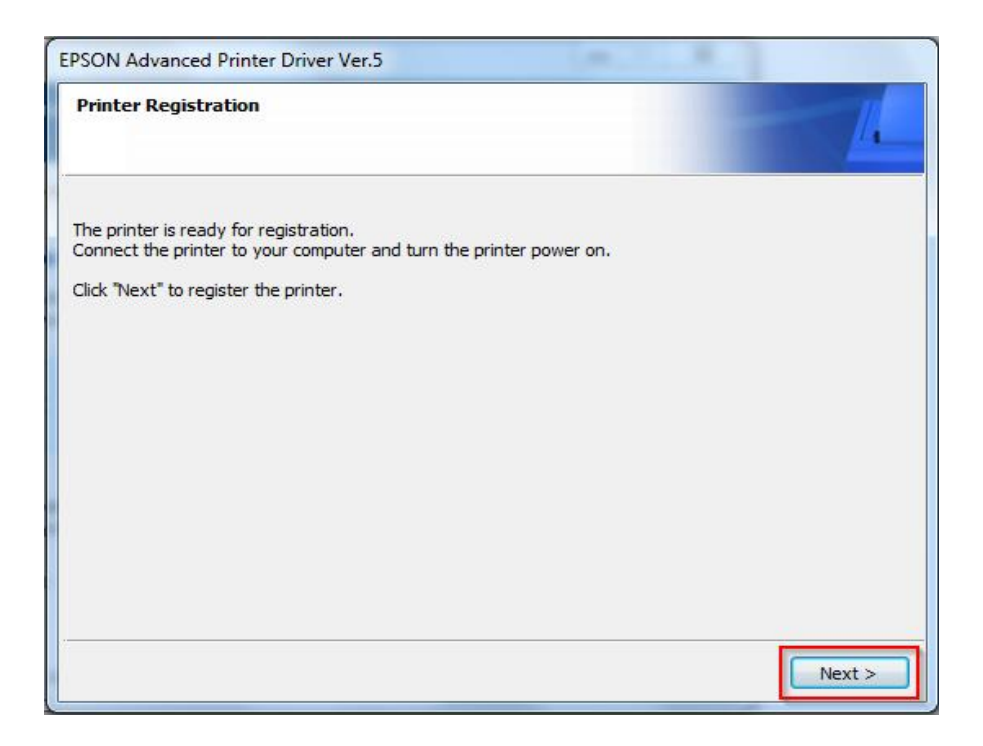

7. เลือก **รุ่นเครื่องพิมพ์,พอร์ตการเชอื่ มตอ่ ใหต้ รงกบัทใี่ ชง้าน** และคลิกที่ **Save Setting**

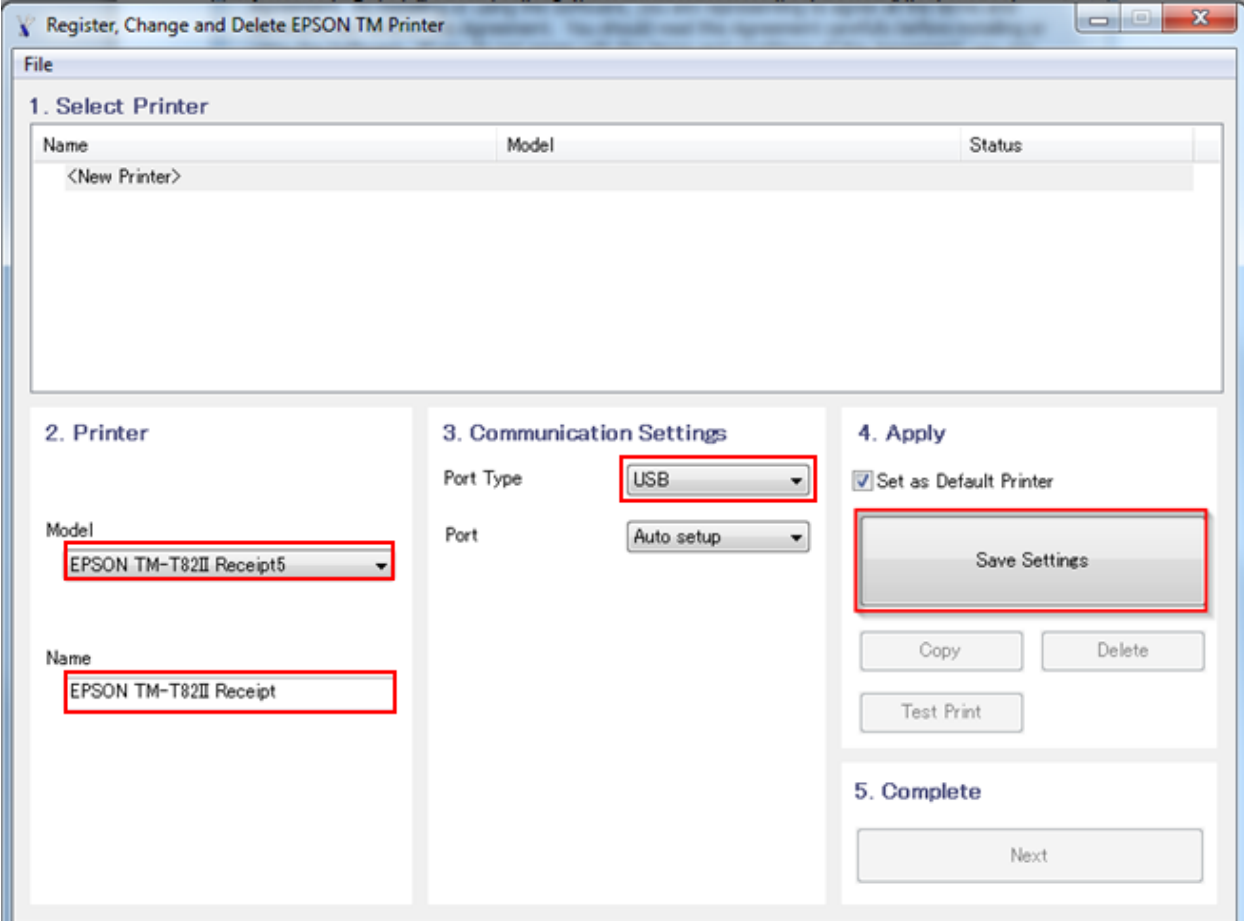

8. ติดตั้งเสร็จสมบูรณ์ จากนั้นคลิกที่ Next และลองสั่งพิมพ์งานดูอีกครั้ง